# **Deploy the IDERA Newsfeed to a Windows 2008 cluster**

Use the following instructions to deploy the IDERA Newsfeed Platform in a Windows Server 2008 clustered environment.

# **Things to consider before you install the IDERA Newsfeed Platform in a clustered environment**

- Assign the IDERA Newsfeed Platform to a new or existing clustered service. You may want to create a separate clustered service to host the SQLDM Mobile & Newsfeed Service.
	- Creating a new clustered service for this deployment allows the service to fail without causing other resources in the cluster to failover. However, this configuration also requires a new dedicated IP, a new NetBIOS name, and a new dedicated drive.
	- $\circ$ Adding the SQLDM Mobile & Newsfeed Service to your existing SQLDM Services clustered service makes sure that all four services failover together, and does not require additional resources.
- The SQLDM Mobile & Newsfeed Service runs as a generic service on the assigned clustered service.
- You may need to provide a Network Name and Network IP during the cluster configuration.
- When you install the IDERA News Platform, you need to provide credentials for the service account and the name of a SQL Server instance that can host the SQLDM Mobile Repository database. Make sure these components meet the [requirements](https://wiki.idera.com/display/SQLDM102/SQLDM+Mobile+and+IDERA+Newsfeed+requirements).
- Install or upgrade your clustered SQLDM Services to the latest version of SQL Diagnostic Manager.

# **Install the IDERA Newsfeed Platform on each cluster node**

To set up IDERA Newsfeed Platform to work correctly when the primary cluster node fails, you need to install the platform on each cluster node.

### **To install IDERA Newsfeed Platform:**

- 1. Log on using an administrator account.
- 2. Run Setup.exe in the root of the SQLDM installation kit.
- 3. Click **SQLDM Mobile and Newsfeed** on the **Quick Start** window.
- 4. On the **Welcome** window of the setup program, click **Next**.
- 5. Review and accept the license agreement by clicking **I accept the terms in the license agreement**, and then click **Next**.
- 6. Select the **Mobile & Newsfeed components**, and then click **Next**.
- 7. Specify the appropriate credentials for the service account, and then click **Next**.
- 8. Select which SQL Server instance should host the Repository database, and then click **Next**.
- 9. Specify the account that the setup program should use to create the Repository database, test the connection, and then click **Next**.
- 10. Indicate which credentials the SQLDM Mobile & Newsfeed Service account should use to connect to the Repository database, and then click **Next**.
- 11. Specify which computer hosts your SQLDM Repository, and then click **Next**.
- 12. Click **Install**.
- 13. In Windows Services, stop the following services, and set their **Startup type** to Manual.
	- SQLDM Mobile & Newsfeed Service
	- SQLDM Management Service
	- SQLDM Collection Service
	- SQLDM Predictive Analytics

# **Create the clustered service (optional)**

For more granular failover control, you can create a dedicated clustered service for the IDERA Newsfeed Platform.

#### **To configure the clustered service:**

- 1. Start the Registry Editor and navigate to the ...\IDERA\SQLdm Mobile & Newsfeed\ key. For this key, add a **String Value** named DataPath and set it to directory path for the new folder.
- 2. In the Failover Cluster Management tool, right-click the **Services and Applications** node, and then click **Configure a Service or Application**.
	- a. Provide a name for the new clustered service.
	- b. Select **Generic Service**.
	- c. Select the SQLDM Mobile & Newsfeed Service.
	- d. Enter the network name and IP address for the services.
	- e. Select the clustered storage that you want to host the data folder path.
	- f. Skip the Registry Replication.
	- g. Verify your selections, and then click **Next** to complete the wizard.
- 3. Under **Other Resources** in the Services and Applications view, right-click on your new clustered service, and then take the SQLDM Mobile & Newsfeed Service offline.

# **Add the SQLDM Mobile & Newsfeed Service to the appropriate clustered service**

On each cluster node, modify the clustered service settings to allow the IDERA Newsfeed Platform to recognize the cluster nodes.

- 1. Select a disk that is configured for the target clustered service, and create a folder on that disk to store data for the SQLDM Mobile & Newsfeed Service. You can choose your new clustered service or the existing clustered service already used for the SQLDM Services.
- 2. Expand **Services and Applications**, right-click the newly created service, and then click **SQLDM Mobile & Newsfeed Service > Properties**.
	- On the **General** tab, select **Use Network Name** for the computer name.
	- On the **Dependencies** tab, specify the **Disk** and **Name** used by the service.
	- On the **Registry Replication** tab, add HKLM\SOFTWARE\IDERA\IDERA Newsfeed & Mobile\DataPath.
- 3. Right-click the new clustered service node, then select **Add a Resource > Generic Service**.
- 4. Select the **SQLDM Mobile & Newsfeed Service** from the list of services.
- 5. Click **Next** to finish the wizard.
- 6. In Windows Services, bring the following services online:
	- SQLDM Mobile & Newsfeed Service
	- SQLDM Management Service
	- SQLDM Collection Service
	- SQLDM Predictive Analytics

### **Test your cluster configuration using the SQLDM Console**

Make sure the SQL Diagnostic Manager services can communicate with each other and the Repository databases.

- 1. On the active node of the cluster, use the Management Service Configuration wizard to re-register the services and test your configuration. You can start this tool from the **Programs** menu.
- 2. Verify that you are able to create a Newsfeed account and monitor your virtual SQL Server instances using the News Feed interface in the SQLDM Console.

**SQL Diagnostic Manager identifies and resolves SQL Server performance problems before they happen. [Learn more](http://www.idera.com/productssolutions/sqlserver/sqldiagnosticmanager) > >**

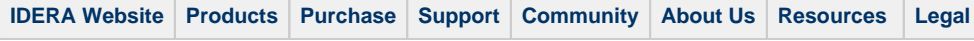